Customers who apply for Aadhaar card can also verify the status of their application by

following few simple steps given below:

**Step 1:** Visit the UIDAI's official website uidai.gov.in

**Step 2:** Under the Aadhaar service category select "Check Aadhaar & Bank Account Linking status".

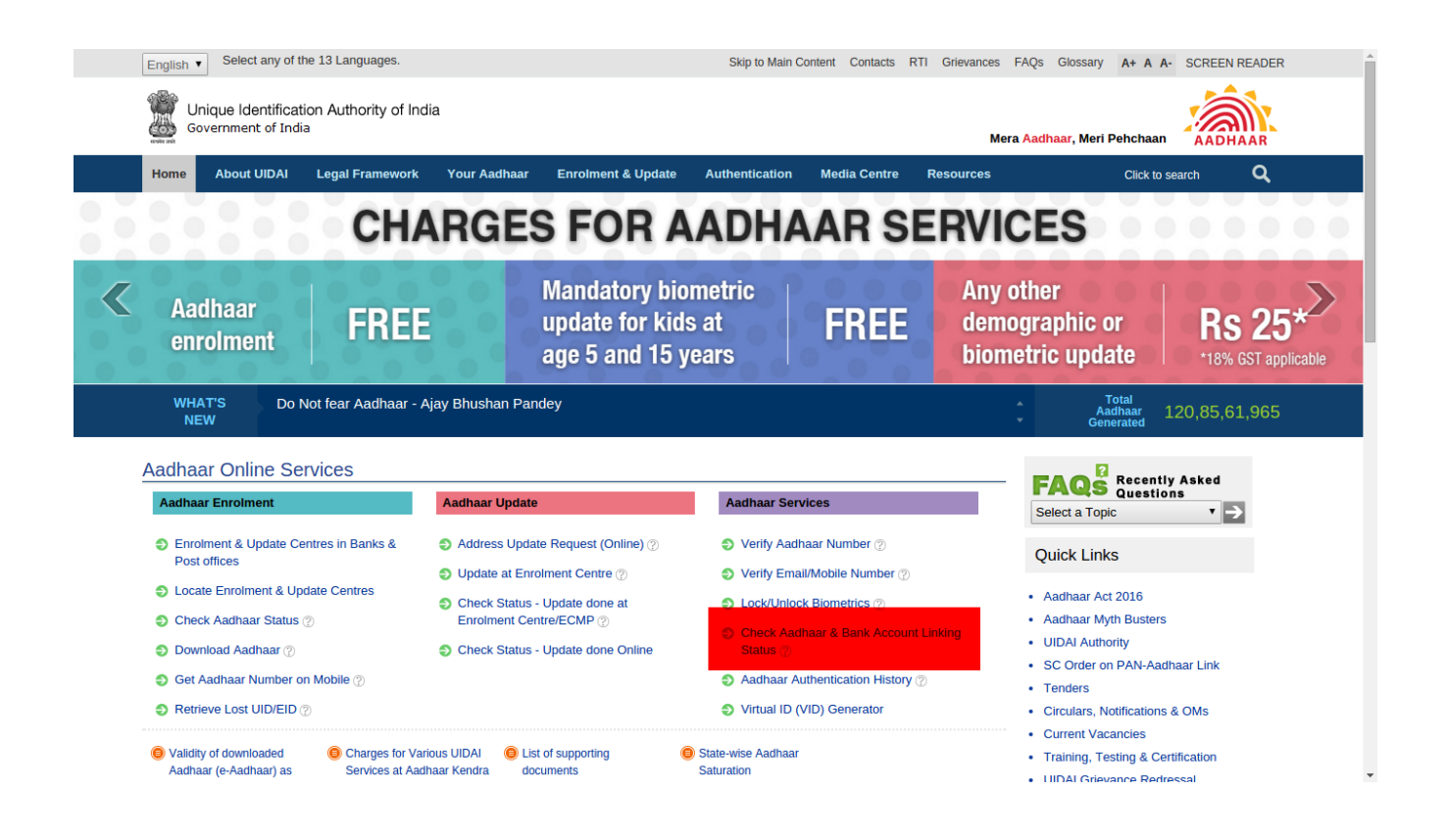

**Step 3:**Enter the 12-digit UAN number and the security code that is displayed beside the given box.

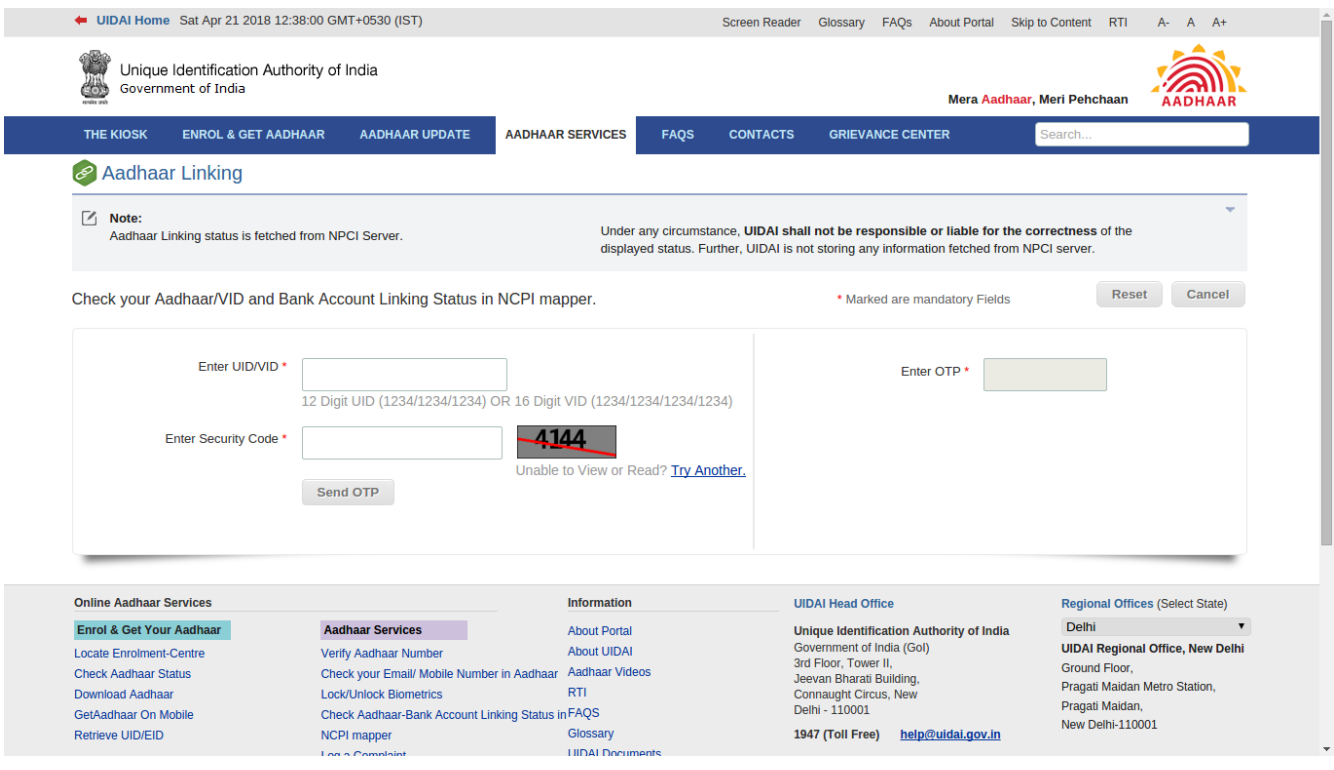

**Step 4:** After entering the details click on "Send OTP", and an OTP will be sent to the Aadhaar linked mobile number.

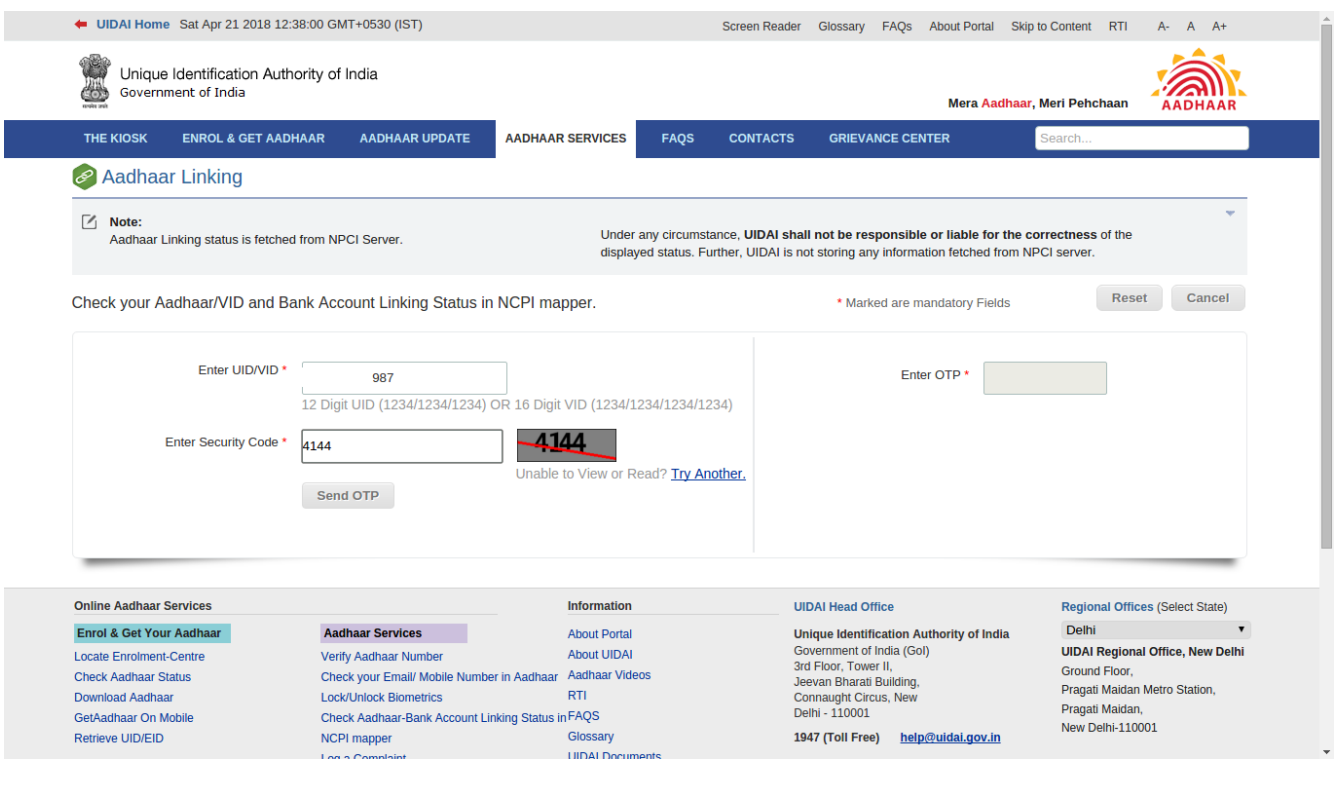

**Step 5:** Enter the OTP and click on "Login".

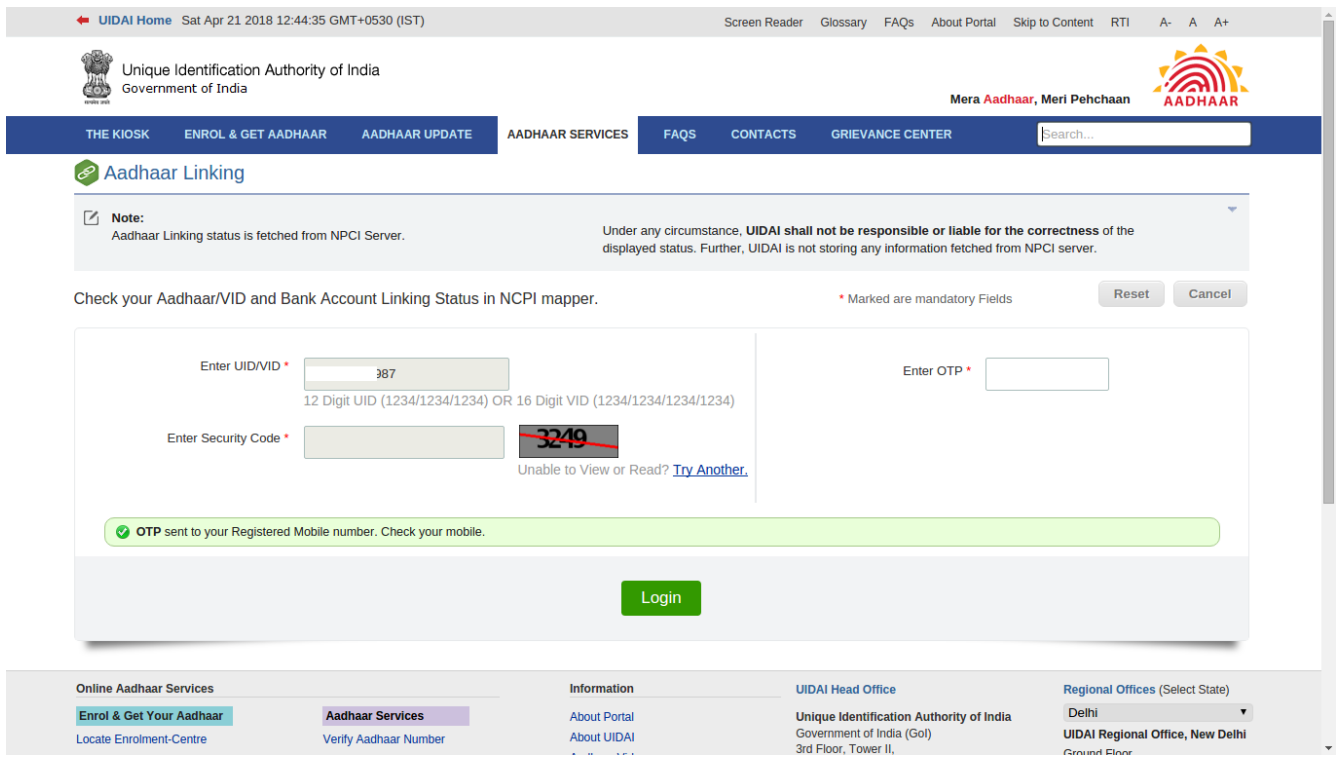

**Step 6:** Once the verification is complete, the message will read "Congratulations! Your bank Aadhaar mapping is done". Other details like the linking status, date and bank's name will be shown.

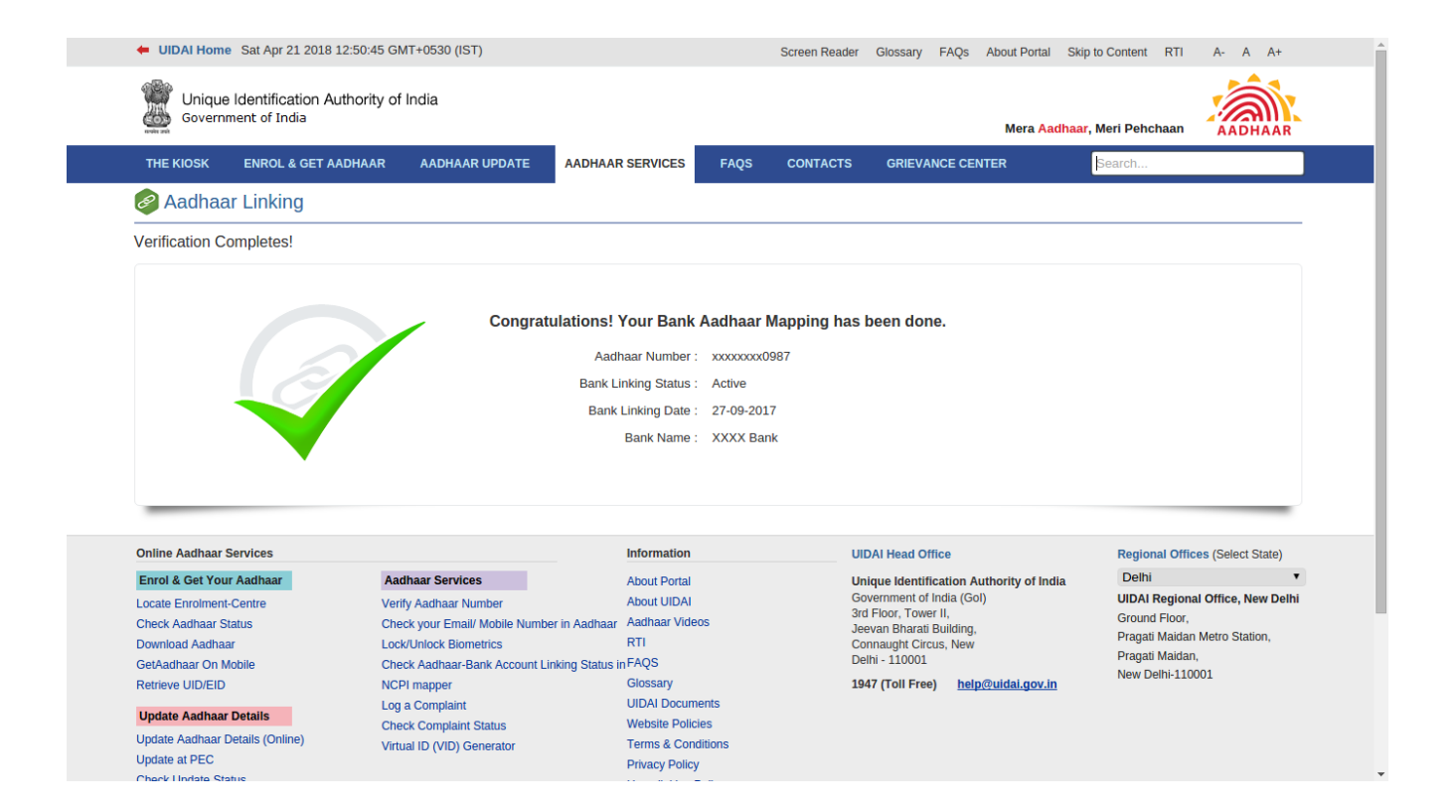